# **OLT Rows (Over the Limit)**

**Purpose**: Use this document to go through the process to release the OLT transaction on the Limit Details page, so the system can convert the OLT row back to a BIL; to be sent to billing and booked to revenue.

**Audience**: Finance/Grant Fiscal Staff.

You must have at least one of these local college managed security roles:

• ZD\_DS\_QUERY\_VIEWER

If you need assistance with the above security roles, please contact your local college supervisor or IT Admin to request role access.

### **NOTE:**

- Over the Limit (OLT) rows occur when the expense transaction(s) would result in total expenses being more than/over the limit/total value of the contract. This ususally occurs when a college increases the grant budget and does not also increase the contract limit/ total value.
- The OLT transaction rows will not be billed nor recognized as revenue.
- The over-the-limit rows are excluded from billing and revenue processing until you release the OLT transaction or increase the limit and rerun the Limits process.
- After you release the OLT transaction on the Limit Details page, please submit a Service Ticket to request to Run the Pricing Process. The SBCTC will run a process that converts the OLT row back to a BIL so it can be sent to billing and booked to revenue the next time that the billing and revenue processes are run.

Run the **CTC\_PR\_OLT\_ROWS** Query. Enter your **Business Unit** and select **View Results**. Recommend running this Query before running Grant Billing each month.

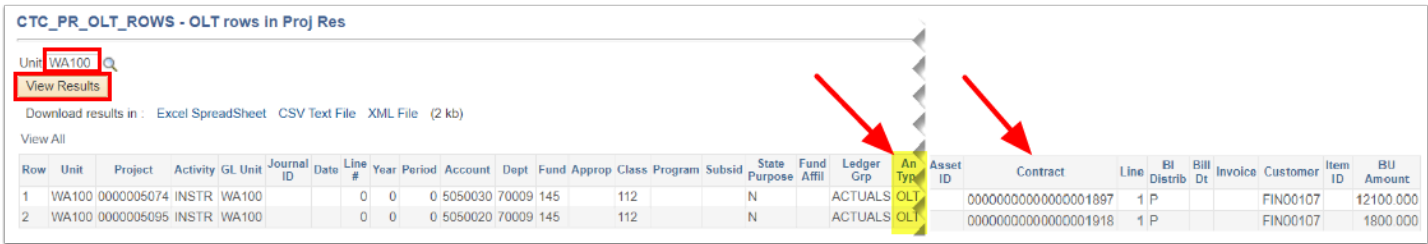

You must have at least one of these local college managed security roles:

- ZC Awards Processing
- ZZ Awards Processing

If you need assistance with the above security roles, please contact your local college supervisor or IT Admin to request role access.

#### **Navigation: Grants > Awards > Award Profile > Funding Inquiry tab**

 Search for and select the applicable grant then navigate to the **Funding Inquiry** tab. Check to see if the **Total Billing Limit Amount =** the **Total Posted Budget Amount.** 

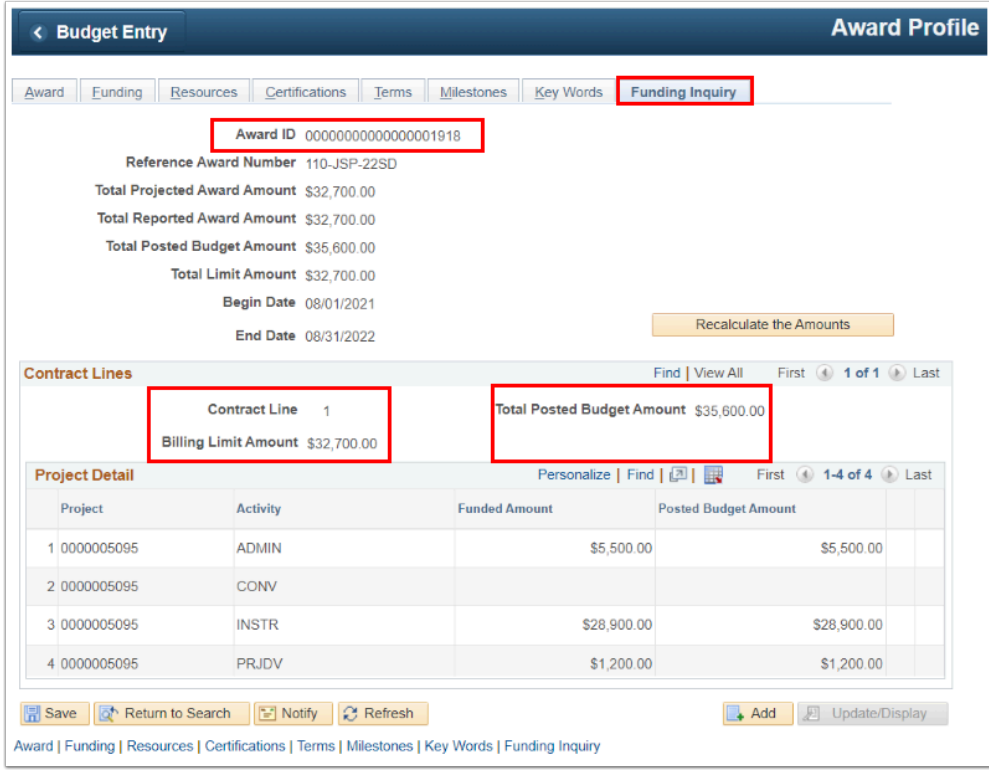

 OR within the **[Grants WorkCenter](https://ctclinkreferencecenter.ctclink.us/m/79740/l/1701828-using-grants-workcenter)** run the **Posted Budget Amount < > Billing Limit** report to verify if your **Posted Budget Amount = Limit Amount.** 

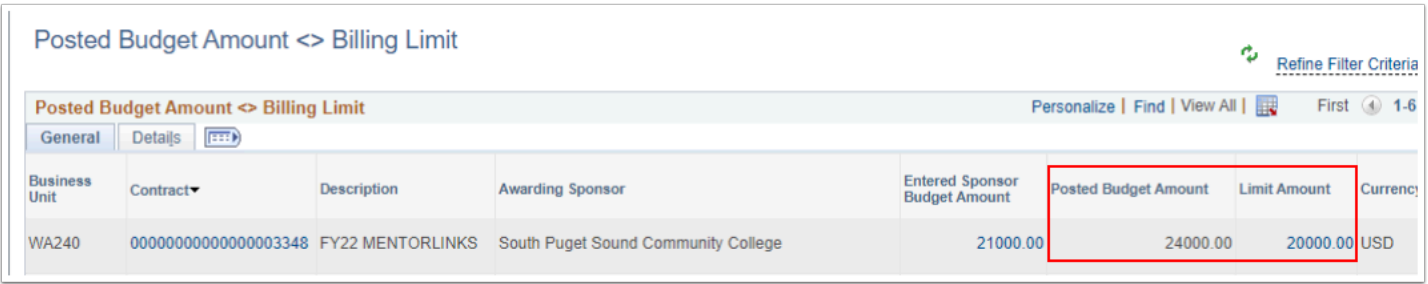

### Contract Amendment

The Contract needs to have the billing limit increased to reflect the proper billing limit. This needs to be done through a contract amendment.

You must have at least one of these local college managed security roles:

- ZC Contracts Processing
- ZZ Contract Maintenance
- ZZ Contract Processing

If you need assistance with the above security roles, please contact your local college supervisor or IT Admin to request role access.

#### **Navigation: Customer Contracts > Create and Amend > Define Contract General Info**

- 1. On the **General Information** search page, select the **Find and Existing Value** tab.
- 2. Enter **Business Unit.**
- 3. Enter or lookup the **Contract** to be amended.
- 4. Select the **Amend Contract** button. The **Amendments** tab will display.

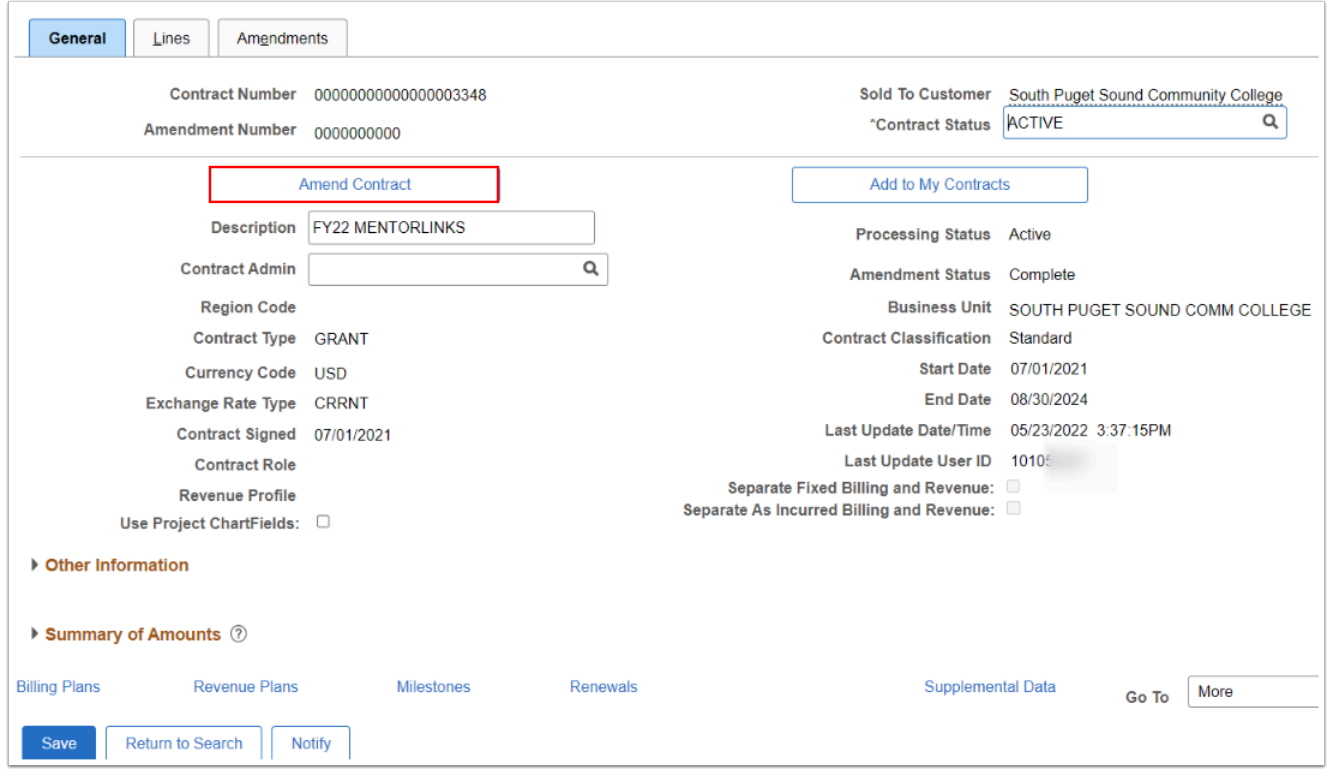

- 5. On the **Amendments** tab, use the drop down arrows to select the **Amendment Type** and **Reason.**
- 6. The Process Date defaults to the current date. Select the **Save** button**.**
- 7. Select the **Details** link. The **Amendment Details** page will display.

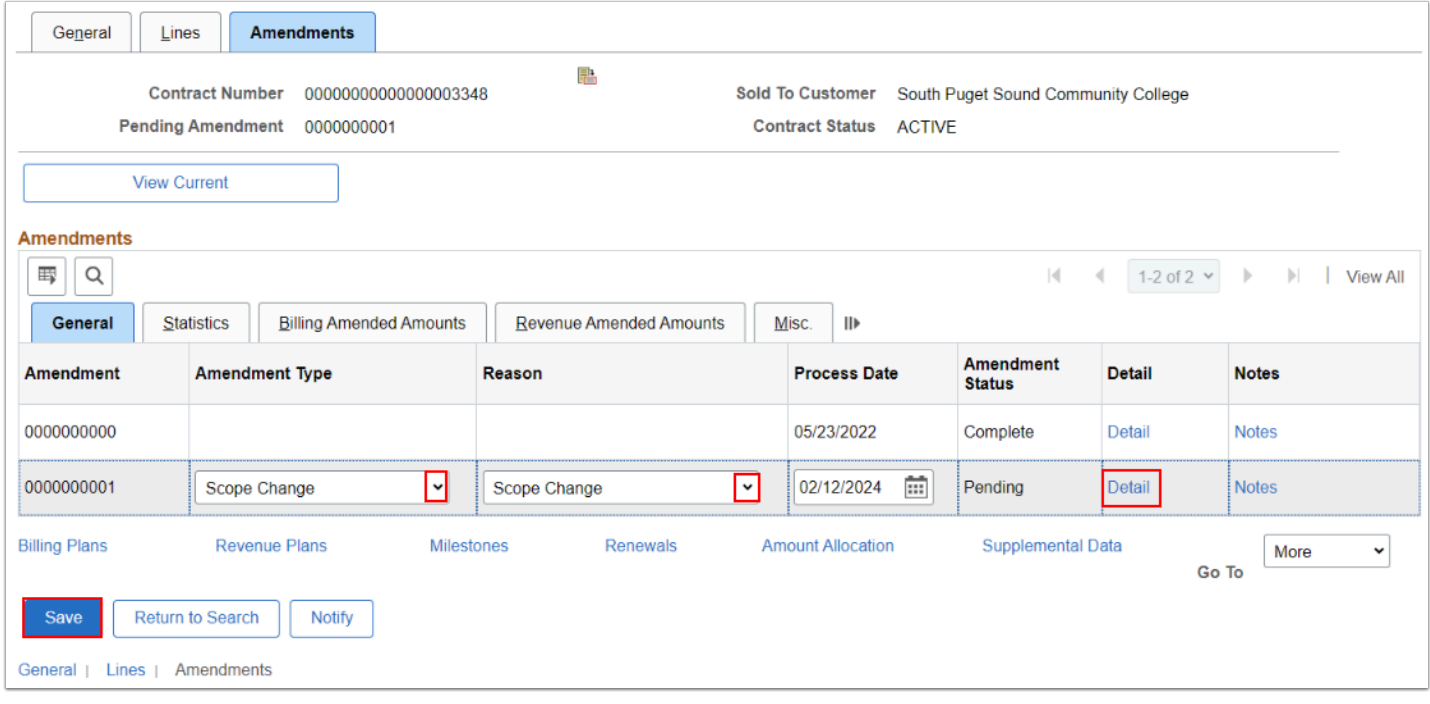

- 8. On the **Amendment Details** page, enter the **Total Billing Adjustment** (the amount needed to increase the Limit Amount). Select **Save.**
- 9. Then select the **Amendment Amount Allocation** link.

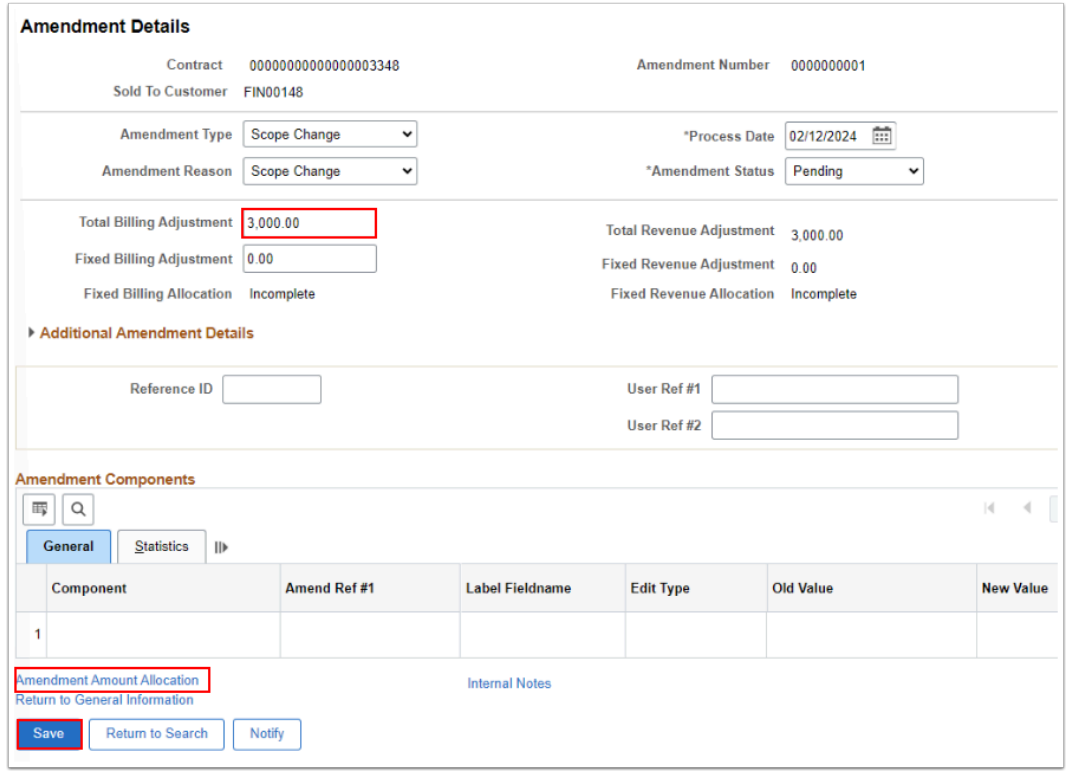

- 10. On the **Amendment Amount Allocation** page**,** enter the **New Billing Limit**.
- 11. Select the **Recalculate** button.

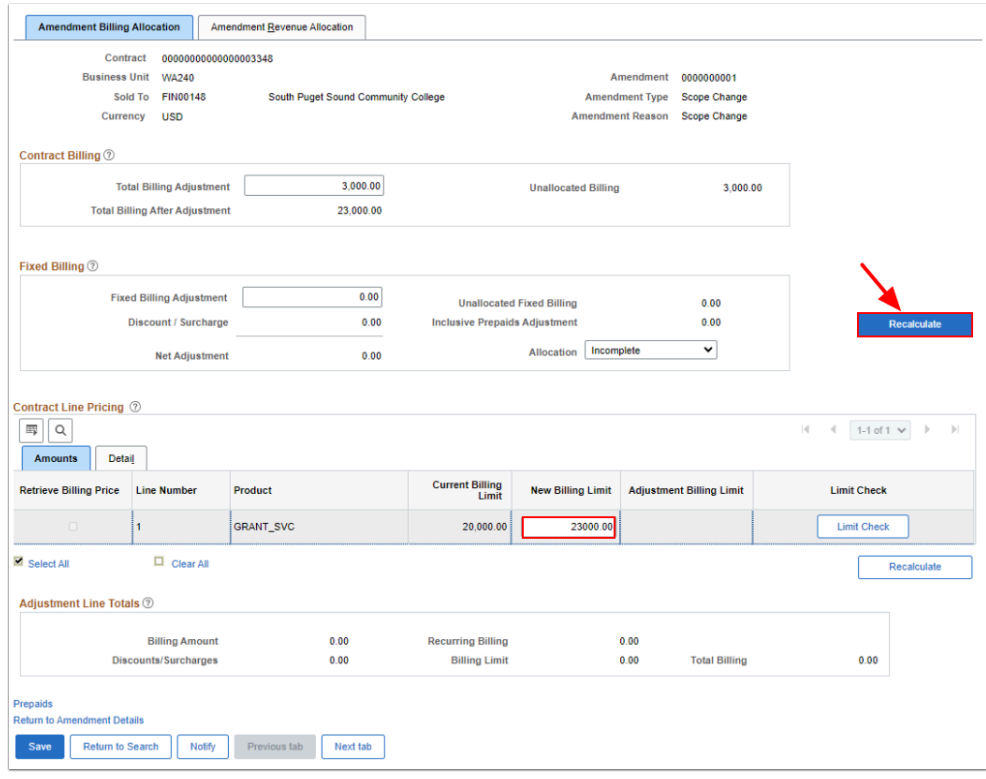

- 12. Notice that the **Allocation** is now marked "Complete". Select the **Save** Button.
- 13. Select the **Return to Amendment Details** hyperlink.

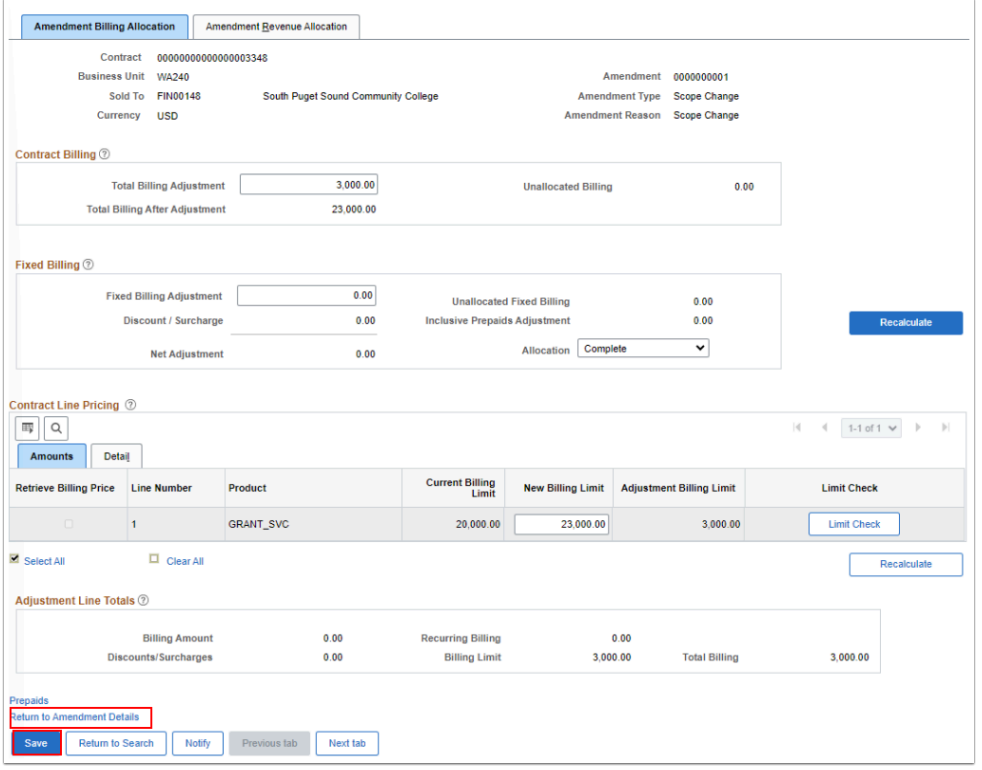

- 14. Use the drop down arrow to change the **Amendment Status** from "Pending" to "Ready"**.**
- 15. The **Process Amendment** button appears. Select **Process Amendment** button.

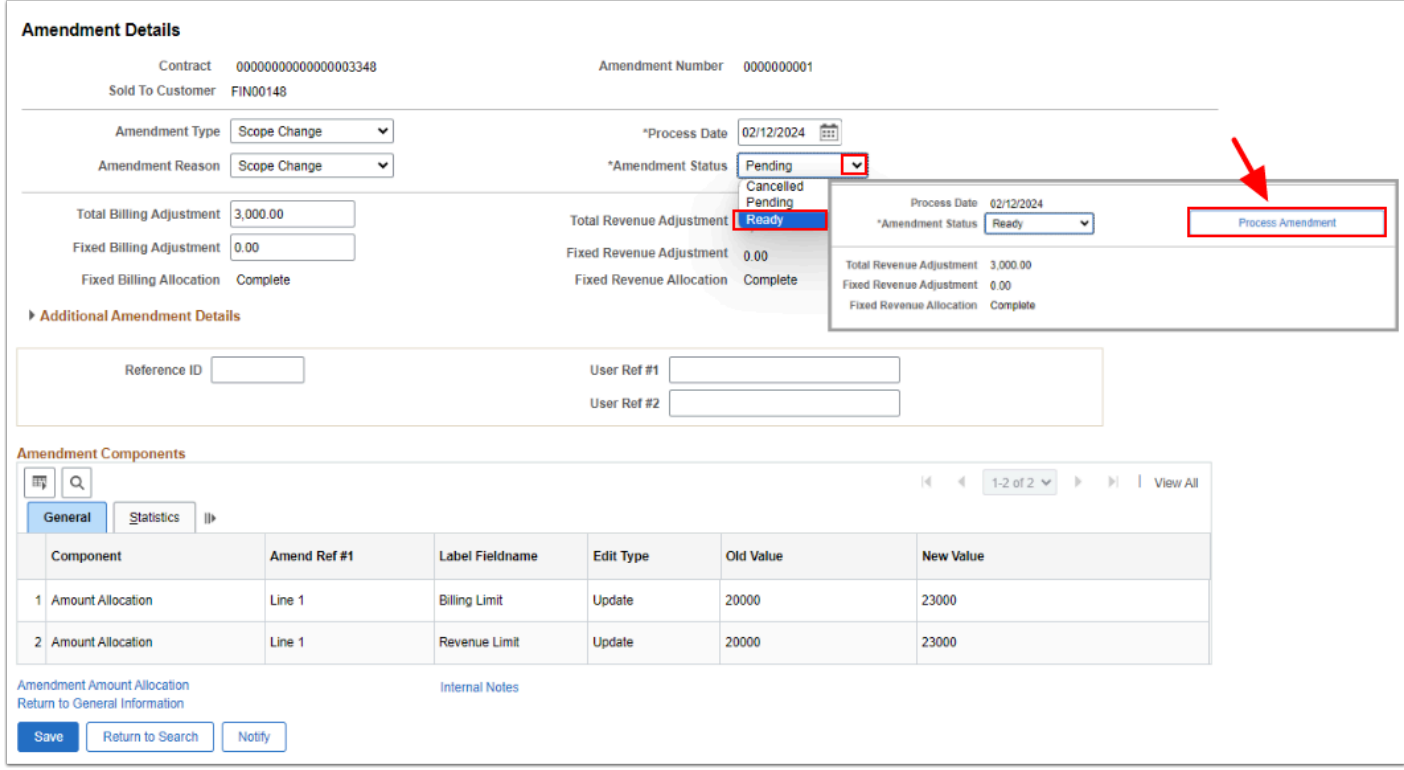

16. Note that the **Amendment Status** is "Complete". Select the **Return to General Information** link.

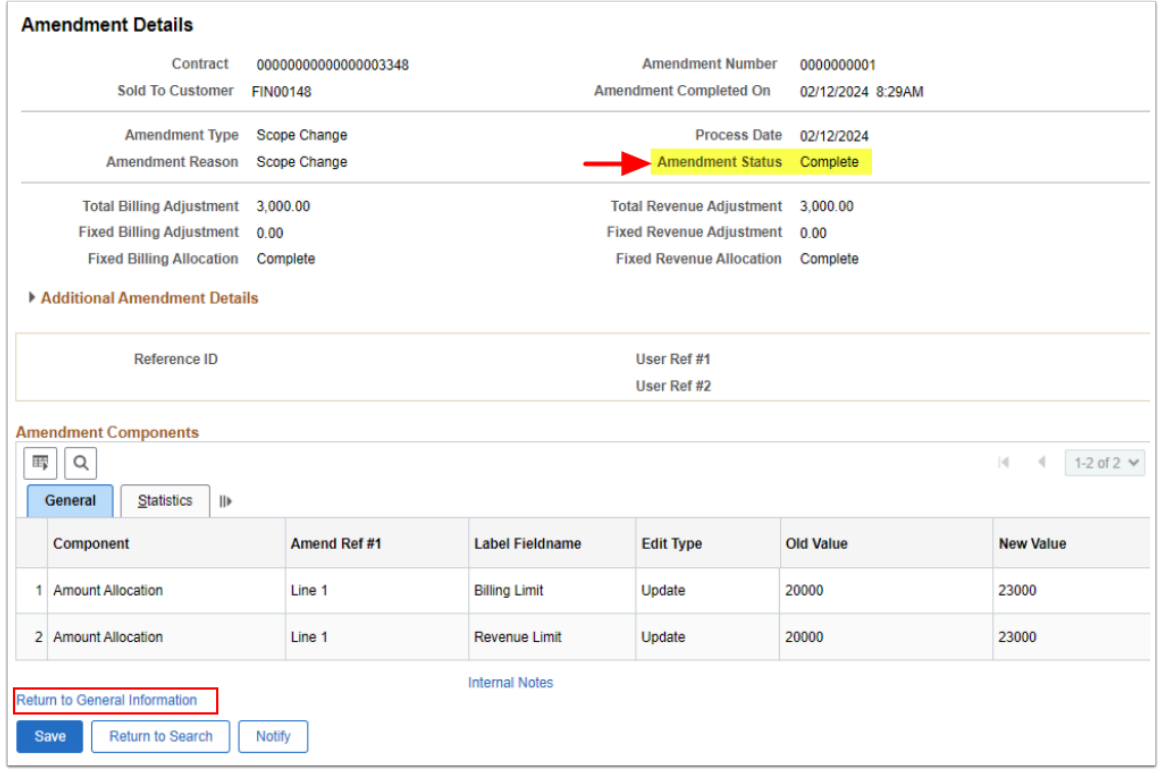

17. The **Amendments** tab page displays. Notice the **Amendment Status** is now "Complete".

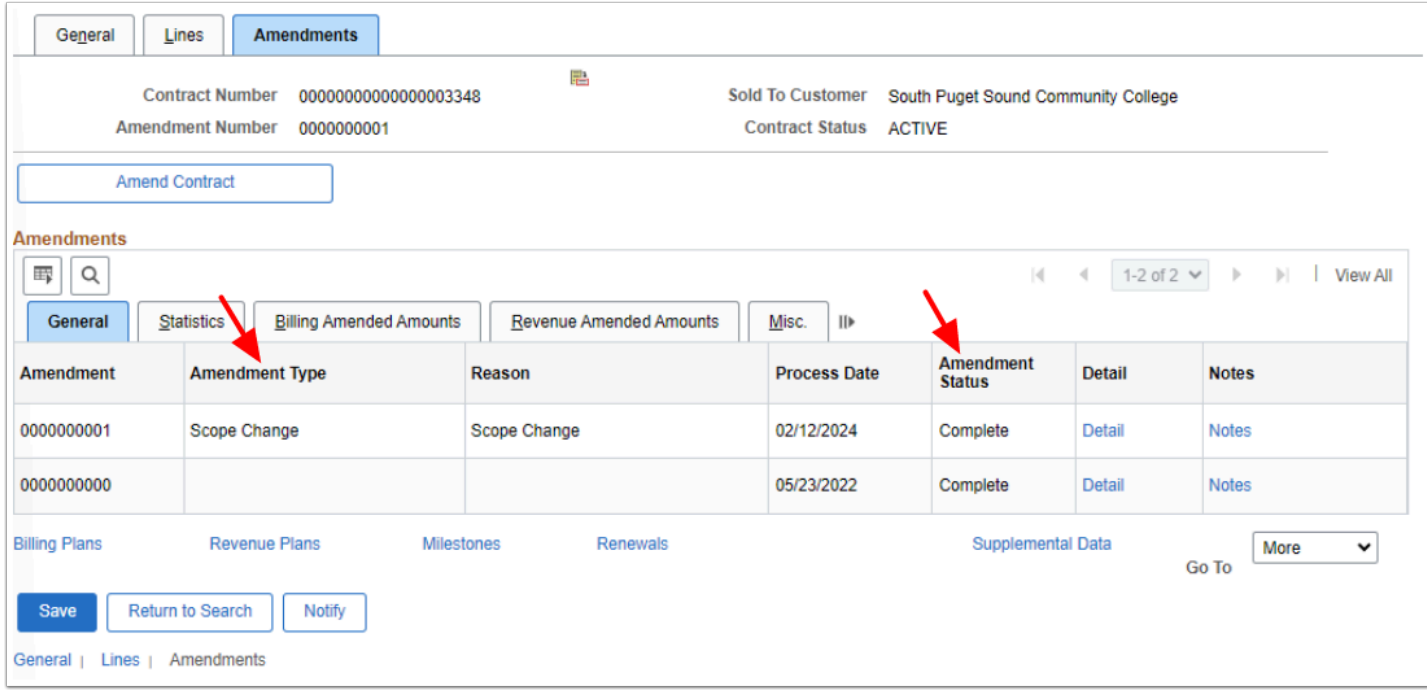

### Releasing OLT Rows

You must have at least one of these local college managed security roles:

- ZC Contracts Processing
- ZZ Contract Maintenance
- ZZ Contract Processing

If you need assistance with the above security roles, please contact your local college supervisor or IT Admin to request role access.

#### **Navigation: Customer Contracts > Create and Amend > Define Contract General Info**

- 1. On the **General Information** page, select the **Lines** tab.
- 2. In the Contract Lines section, select the **Detail** tab.
- 3. Select the **Contract Terms** link. The **Contract Terms** page will display.

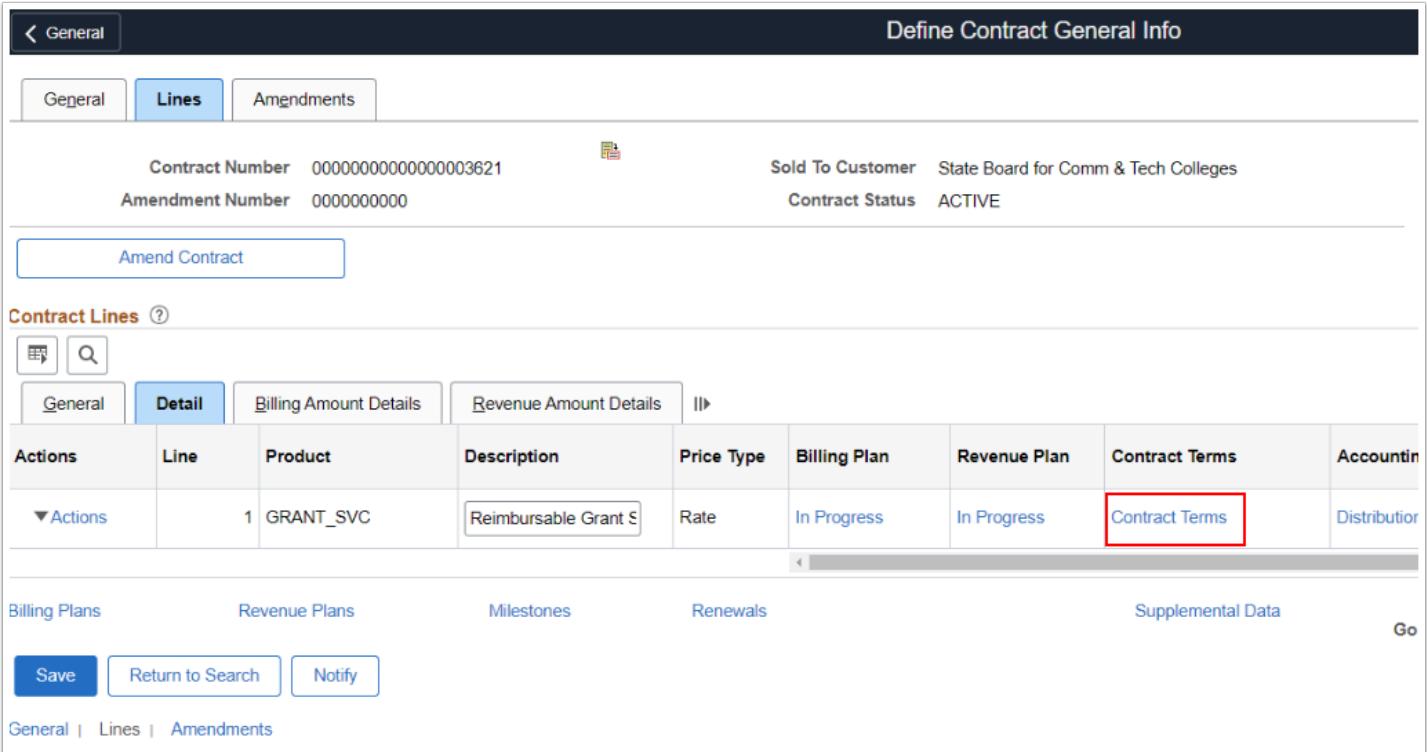

4. On the **Contract Terms** page, select the **Review Limits** link. The **Review Limits** page will display.

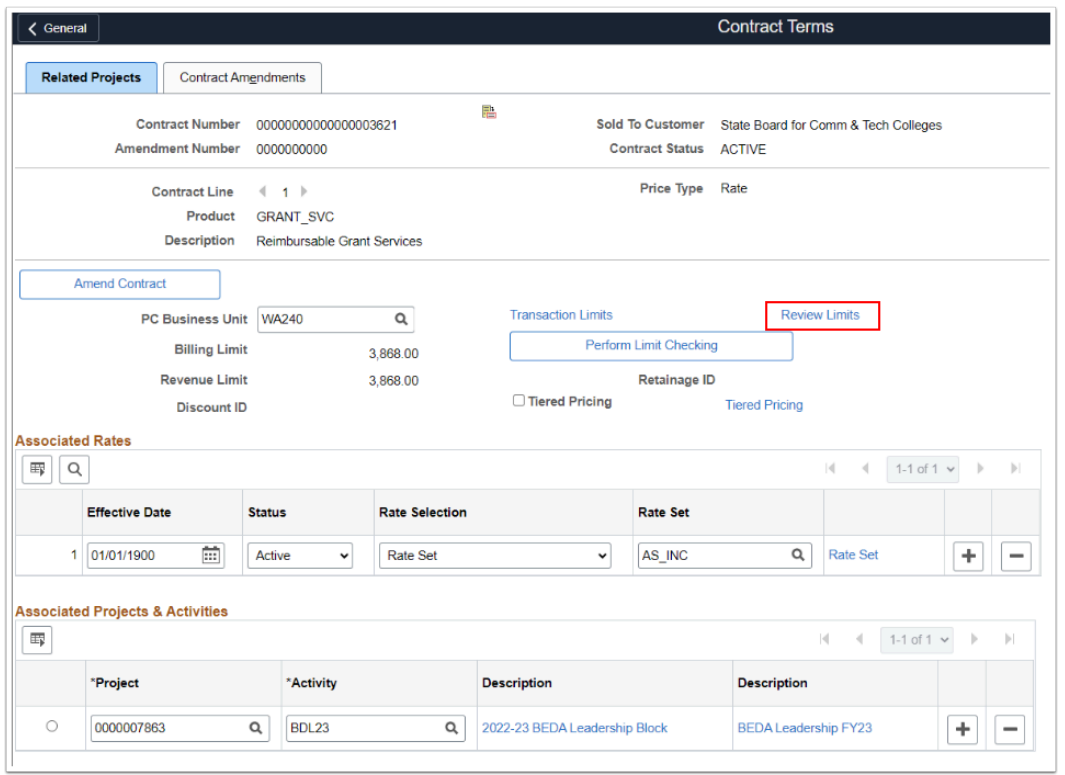

- 5. On the **Review Limits** page, select **Search** button to populate the results below.
- 6. In the **Limits** section, select the **Excess** tab.
- 7. Select the **Excess Amount** hyperlink.

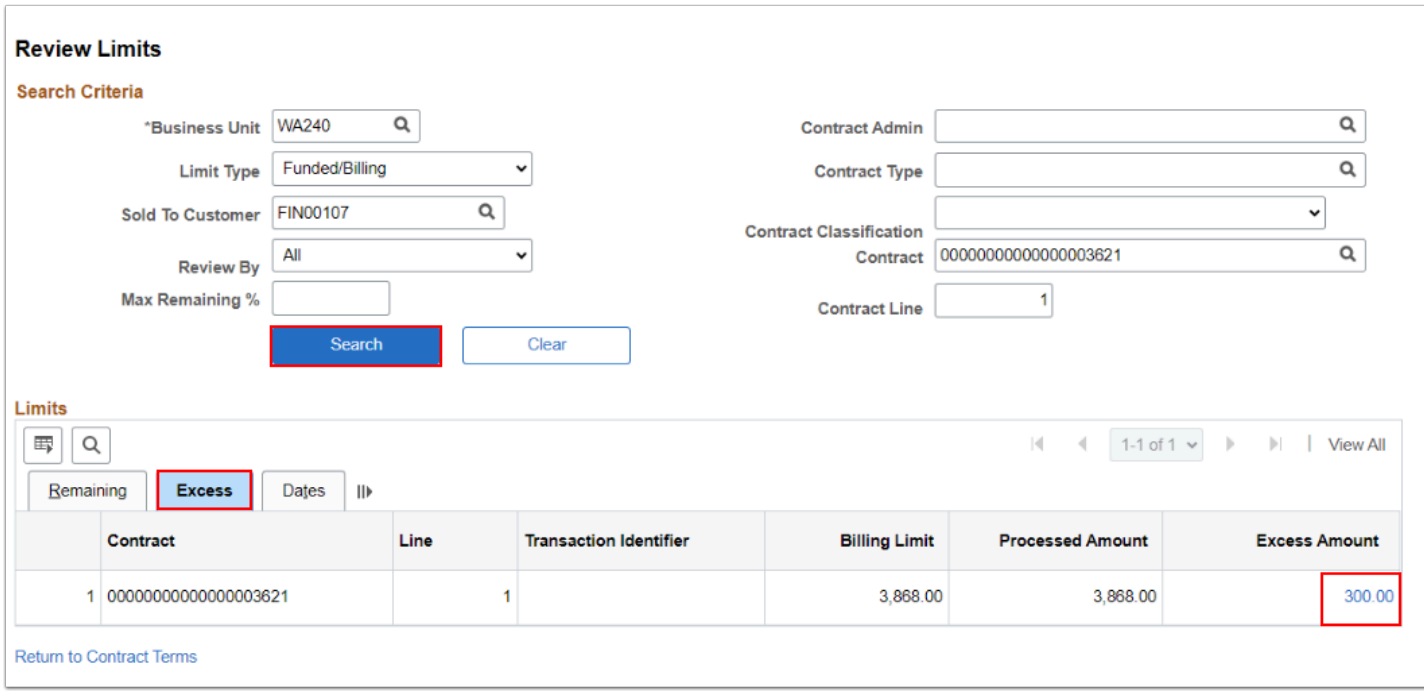

- 8. The **Limit Details** window displays. Select **Search** button to populate the results below.
- 9. In the Excess Transaction section, mark the **Select Limit Transaction line(s)** tagged as Over the Limit.
- 10. Select the **Release** button, so the OLT lines can be 're-priced'.

Utilize the **Select All** or **Clear All** functions to quickly check/uncheck all OLT lines.

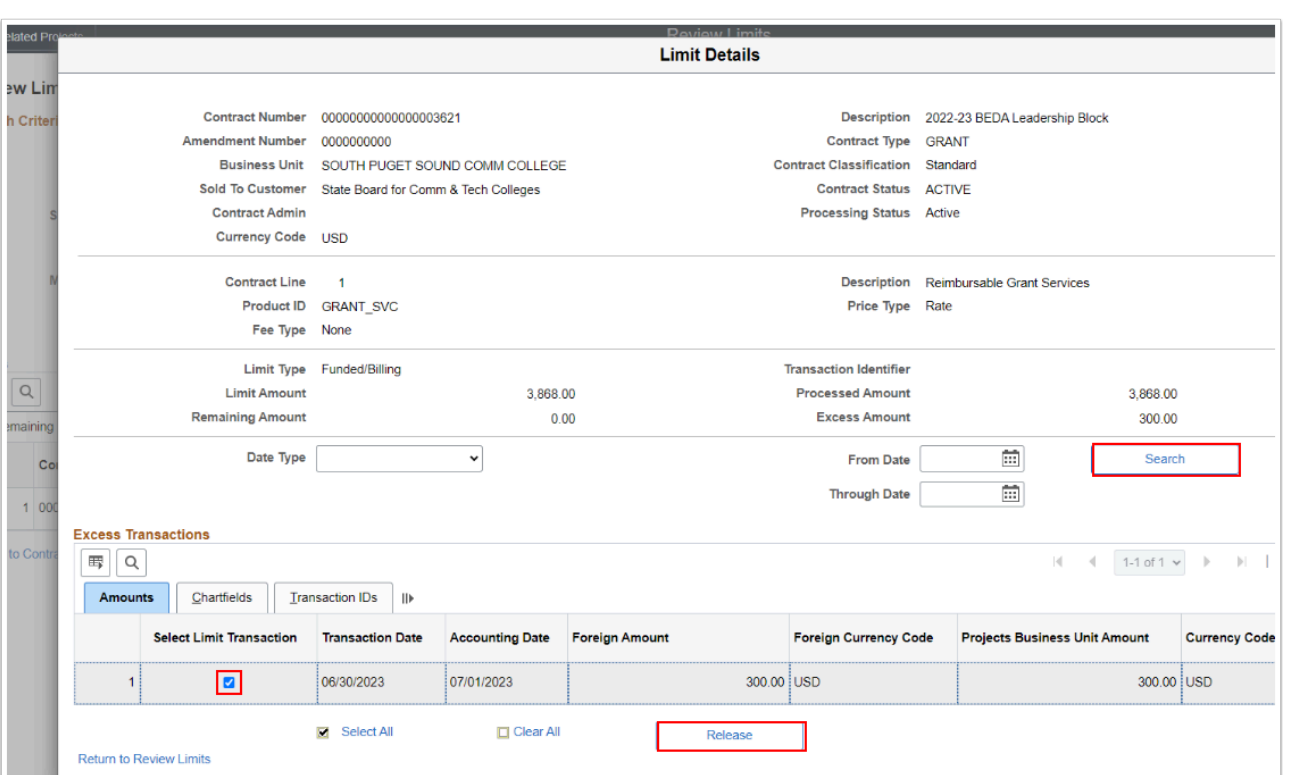

#### 12. The **Review Limits** page automatically saves. Notice the **Excess Amount** is now zero.

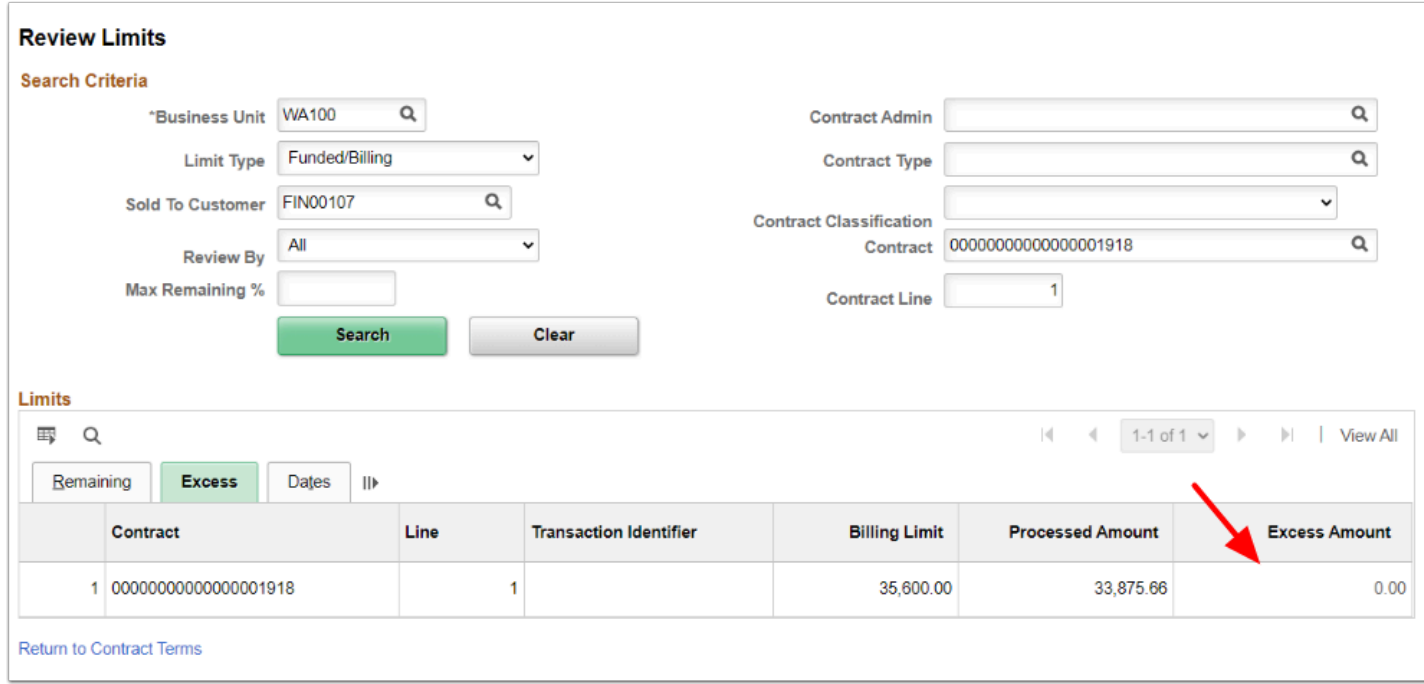

#### 13. Process complete.

 The **Cost Collection Process** will turn 'OLT' Lines back into 'BIL' Lines: After the Cost Collection\*\* process runs automatically every night, the OLT lines will be picked up as BIL lines in Project Resource ready for Billing the next day.\*\*If under a deadline and unable to wait until the next day, please submit a Service Ticket requesting to run the Pricing Process and include your Business Unit and Grant Contract ID number.

## **Video Tutorial**

The video below demonstrates the process actions described in the steps listed above. This video includes audio and closed captioning. Select the play button to start the video.

### **Video Tutorial Via Panopto**

View the external link to access the **[OLT Rows](https://sbctc.hosted.panopto.com/Panopto/Pages/Viewer.aspx?id=29919f93-c5a3-447e-814d-b11d00ed7751&start=0)** training session. This link will open in a new tab/window.